### Leibniz Universität **IT Services**

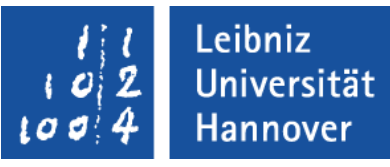

# Adobe Acrobat Distiller

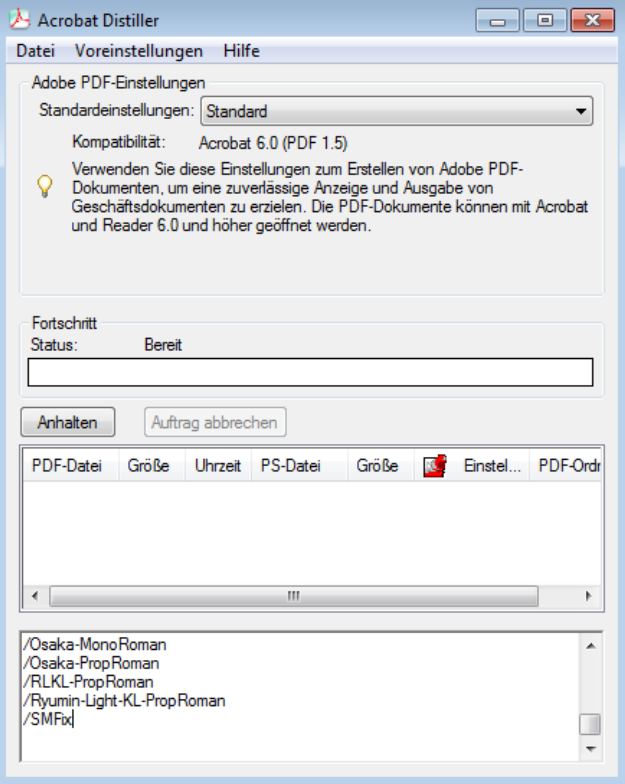

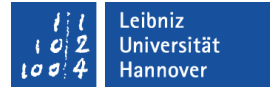

## Adobe Acrobat Distiller

- Generierung von PDF-Dokumenten aus Postscript-Dateien.
- Erstellung von Broschüren und Prospekten als digitale Druckvorstufe für die Druckerei.
- Standardisierung der PDF-Erzeugung mit Hilfe von Joboptions.

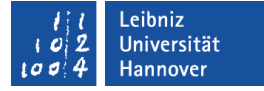

## Grundeinstellungen des Acrobat Distiller

*Datei – Voreinstellungen*.

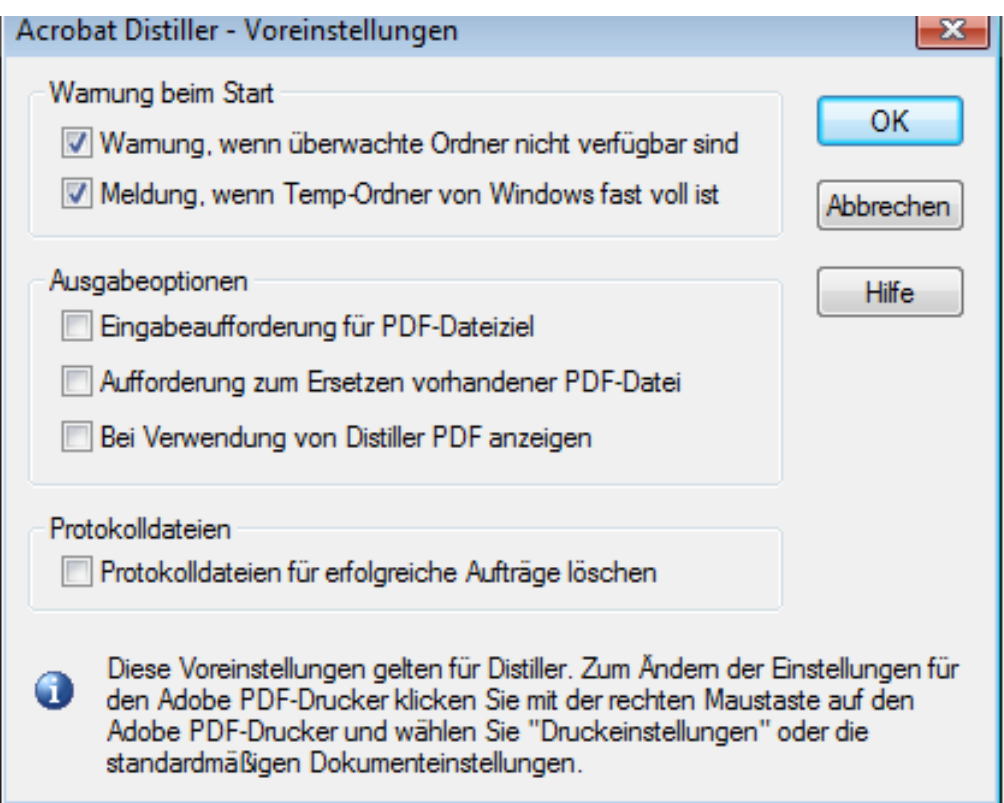

# **Postscript**

- Standard zum Ansteuern von Druckern, Plottern etc.
- Seitenbeschreibungssprache für elektronische Dokumente.
- **1985 von Adobe entwickelt.**
- Unabhängig von der Plattform und der Auflösung.

#### Leibniz Universität **IT Services**

## … unter Windows erstellen

- Menü *Drucken* der Anwendung
- Auswahl eines Postscript-Druckers.
- Im Druckmenü ist die Eigenschaft *Ausgabe in Datei umleiten* aktiv.
- Das Menü erzeugt Dateien mit der Endung ".prn". Diese Dateiendung wird durch die Endung ".ps" ersetzt.

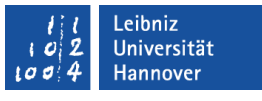

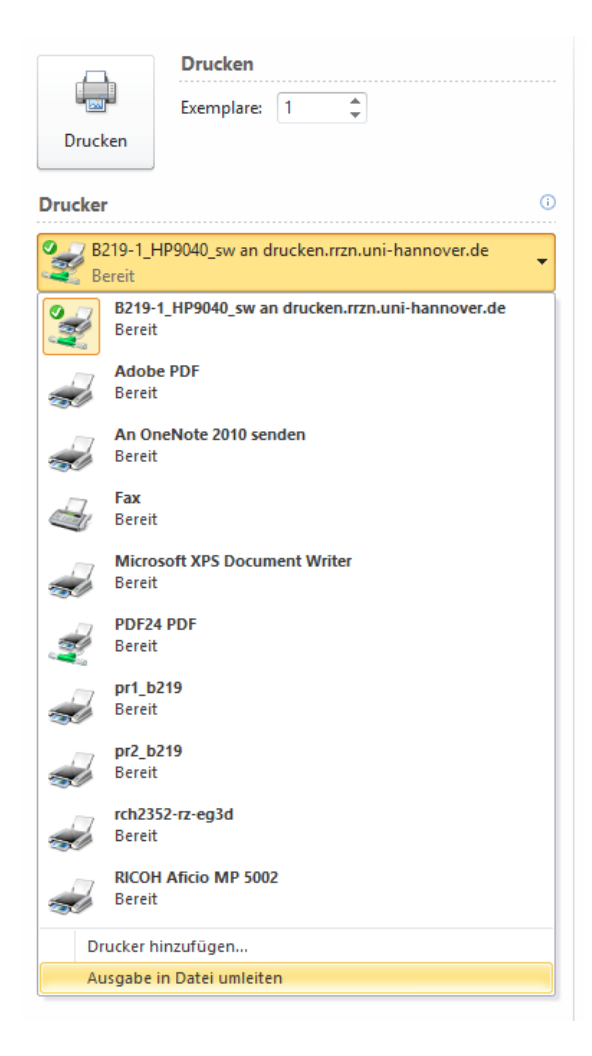

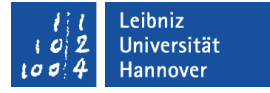

## Allgemeine Hinweise

- Wenn möglich, sollte Postscript Level 3 genutzt werden.
- Der Adobe PDF-Drucker kann als Postscript-Drucker genutzt werden.
- Die Postscript-Datei und das Quelldokument sollten den gleichen Namen haben.

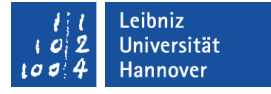

## Hinweis zu dem Drucker "Adobe PDF"

• In den Druckereigenschaften des Druckers "Adobe PDF" muss die Option Nur Systemschriften verwenden, keine Dokumentschriften deaktiviert werden.

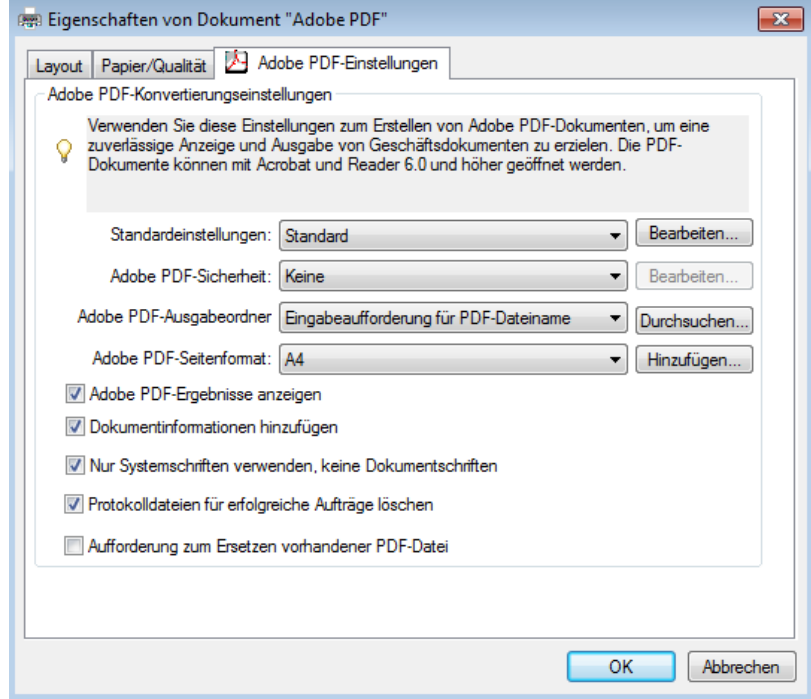

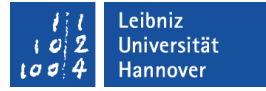

## … und konvertieren in ein PDF

- *Öffnen von Adobe Acrobat Distiller.*
- Öffnen des Windows Explorer.
- Die zu konvertierende Postscript-Datei (Endung ".ps" oder ".prn") wird mit Hilfe der gedrückt gehaltenen Maustaste in den Acrobat Destiller gezogen.
- Der Acrobat Distiller erkennt die Datei und konvertiert diese automatisch.
- Die Konvertierung wird in einer Datei mit der Endung ".log" dokumentiert. Fehler bei der Konvertierung werden im unteren Bereich des Adobe Acrobat Distiller angezeigt.

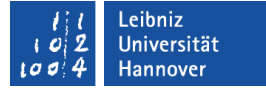

# Öffnen der Druckdatei im Acrobat Distiller

- *Datei Öffnen*. Im Dialogfenster wird die zu konvertierende Datei (Endung ".ps" oder ".prn") ausgewählt.
- Klick auf die Schaltfläche *Öffnen* im Dialogfenster. Der Adobe Acrobat Distiller beginnt die Datei entsprechend der eingestellten Joboption zu konvertieren.

#### Leibniz Universität **IT Services**

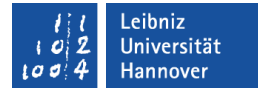

## **Statusfenster**

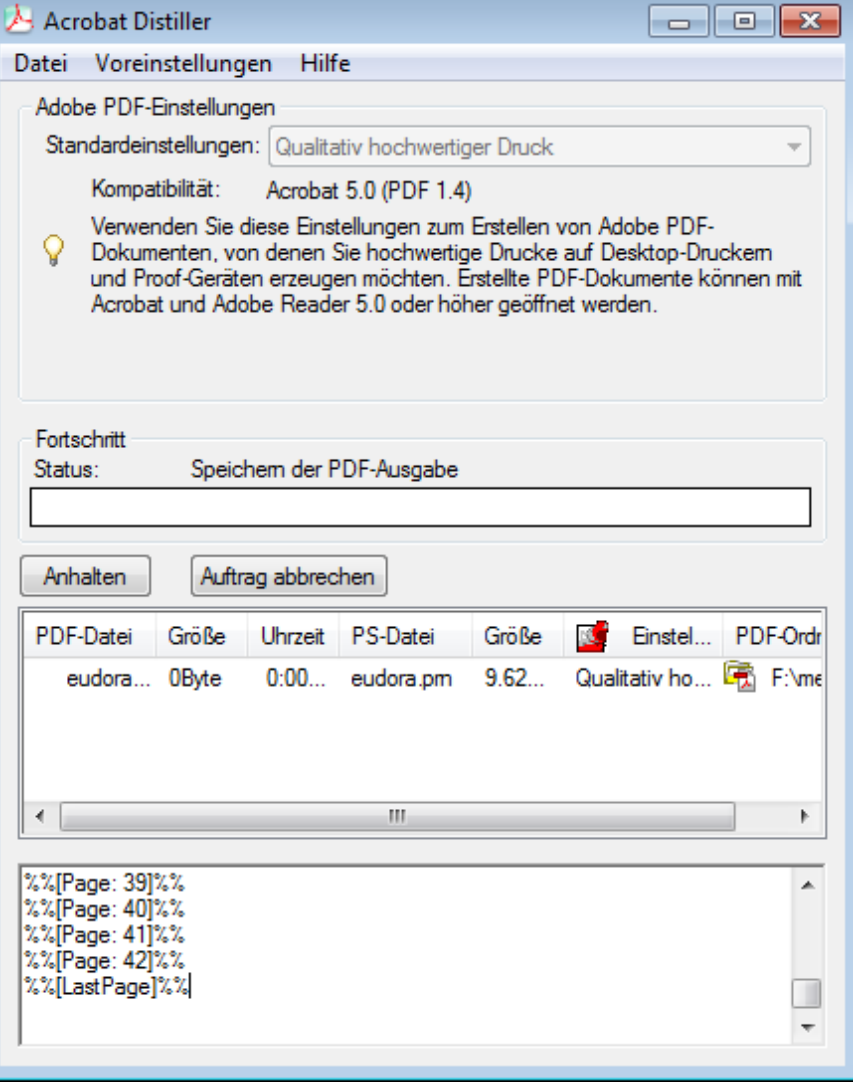

# **Joboptions**

- Mit welchen Einstellungen wird die Postscript-Datei in eine PDF-Datei konvertiert?
- Auswahl im Kombinationsfeld Standardeinstellungen für den Druck, die Archivierung und der Nutzung im Web.
- Dateien mit der Endung "joboptions" in dem Ordner Acrobat / Settings.
- Einstellungen in Abhängigkeit des Ausgabegerätes und der Nutzung des PDF-Dokuments.

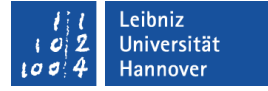

# Konvertierung für eine Druckerei

- Kombinationsfeld Standardeinstellungen.
- Auswahl von PDF/X-3: ... oder Qualitativ hochwertiger Druck.
- **Hinweis: Manche Druckereien bieten eigene Joboptions für die** Konvertierung in ein PDF an.

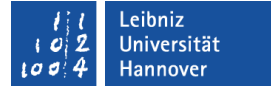

## PDF/X-3

- Beschreibung von Druckvorlagen.
- Standardisierung eines PDF-Dokument für die Druckausgabe.
- **Farbgetreue Wiedergabe von CMYK- und RGB-Farben.**

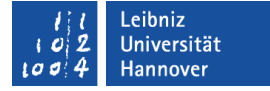

# Konvertierung zur Archivierung

- Kombinationsfeld Standardeinstellungen.
- **Auswahl von PDF/A1....**

# PDF/A

- Standardisierung eines PDF-Dokuments für die Archivierung.
- Das Dokument ist mit Tags versehen. Die Dokumentstruktur kann hierarchisch abgebildet werden.
- Der Text nutzt Unicode.
- Javascript oder Aktionen können nicht genutzt werden.
- Verweise auf eingebettete Ressourcen sind möglich.
- Die Datei kann nicht verschlüsselt werden. Funktionen wie Drucken können nicht gesperrt werden.

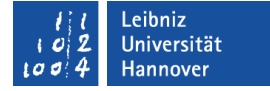

# Konvertierung zur Nutzung im Web

- Kombinationsfeld Standardeinstellungen.
- Auswahl von Kleinste Dateigröße.

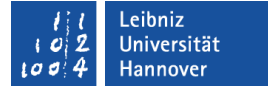

## Adobe PDF-Einstellungen hinzufügen

- *Voreinstellungen Adobe PDF-Einstellungen hinzufügen...*
- Mit Hilfe des Dialogfensters wird die gewünschte Joboption ausgewählt.
- Durch einen Klick auf die Schaltfläche *Öffnen* wird die Einstellungsdatei dem Kombinationsfeld hinzugefügt.

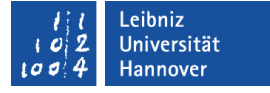

## Adobe PDF-Einstellungen bearbeiten

- Auswahl der zu bearbeitenden Joboption im Kombinationsfeld Standardeinstellungen.
- *Voreinstellungen Adobe PDF-Einstellungen bearbeiten...*
- **Hinweis: In den meisten Fällen reichen die** Standardeinstellungen aus.

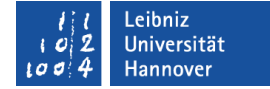

## Einstellungen

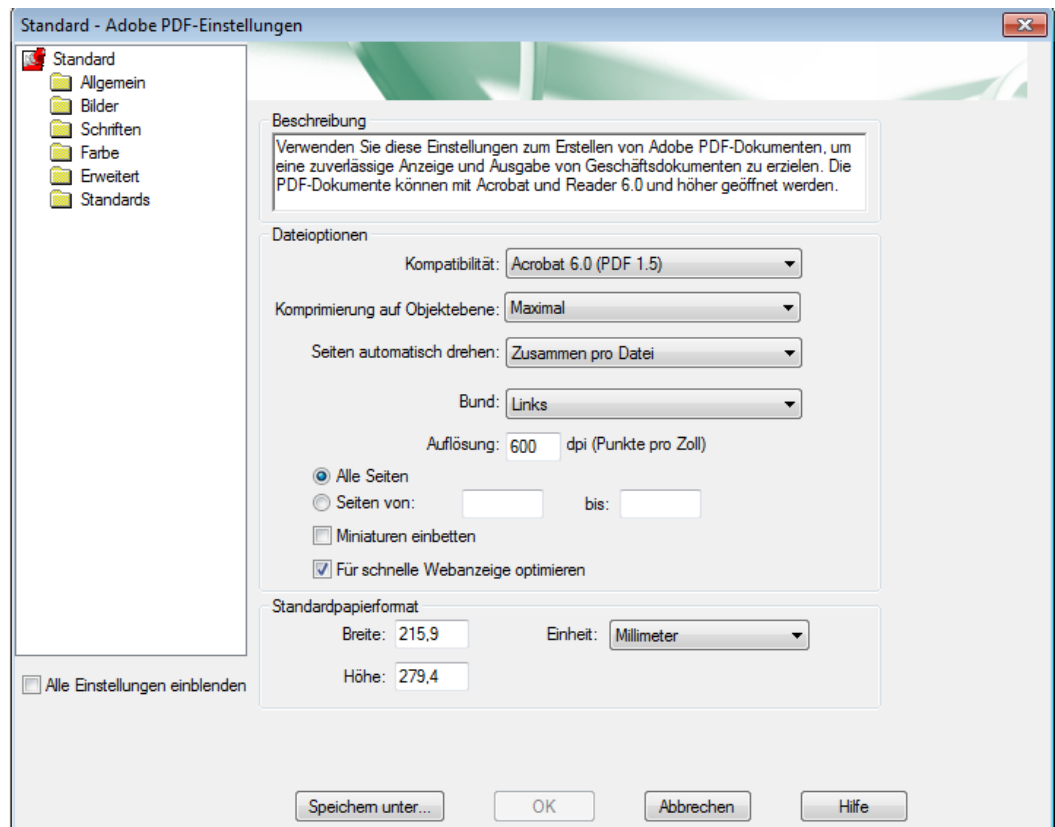

# Aufbau

- Im Ordnerfeld am linken Rand werden die verschiedenen Kategorien von Einstellungsmöglichkeiten ausgewählt.
- Rechts vom Ordnerfeld werden die entsprechenden Möglichkeiten angezeigt.
- Mit Hilfe der Option Alle Einstellungen einblenden werden alle vorhandenen Joboptions im Ordnerfeld angezeigt.
- Durch einen Klick auf die Schaltfläche *Speichern unter* werden Änderungen an den Einstellungen in einer neuen Joboption gespeichert.

## Einstellung "Allgemein"

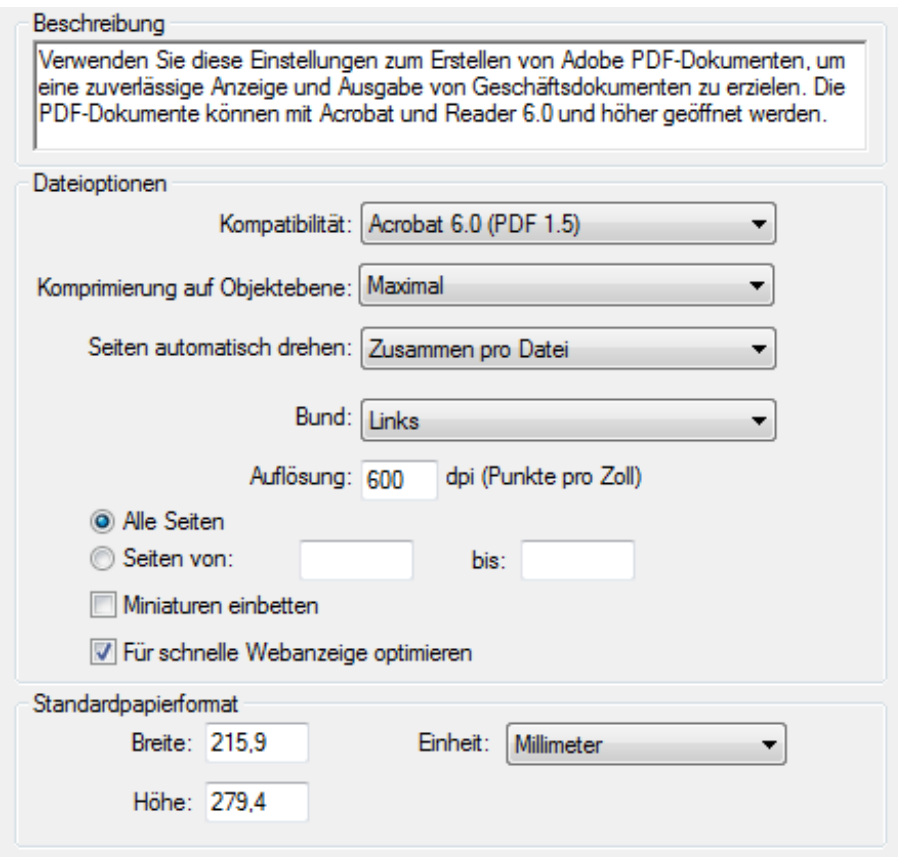

# Kompatibilität

- Zu welchen PDF-Versionen ist die zu konvertierende Datei kompatibel?
- Falls das Dokument ausschließlich in der eigenen Organisation verwendet wird, sollte eine Version entsprechend der, im Betrieb, genutzten Adobe Acrobat – Version, angegeben werden.
- Falls das Dokument im Internet bereitgestellt wird, sollte eine frühe Version gewählt werden.

# Seiten drehen

- Die Option Aus übernimmt die Ausrichtung der Seiten wie im Quelldokument.
- Einzeln dreht jede Seite entsprechend der Ausrichtung des Textes auf der Seite.
- Zusammen pro Datei dreht alle Seiten des Dokuments entsprechend der Ausrichtung des Textes mit dem höchsten Anteil.

# Auflösung

- Welche Auflösung soll erreicht werden?
- Wenn in der Postscript-Datei keine Angaben vorhanden sind, werden die Angaben im Adobe Acrobat Distiller genutzt.
- Die Standardangabe braucht nur verändert werden, wenn die Datei für einen bestimmten Drucker konvertiert wird.
- Um so höher die Auflösung ist, um so größer wird die Datei.

# **Beispiele**

- Belichtung: 1200 bis 2400 dpi.
- Ausgabe auf einen Laserdrucker: 150 bis 600 dpi.
- Ausgabe mit einem Tintenstrahldrucker: 300 bis 720 dpi.
- Anzeige am Bildschirm: Werte unter 100 dpi.

## Einstellung "Bilder"

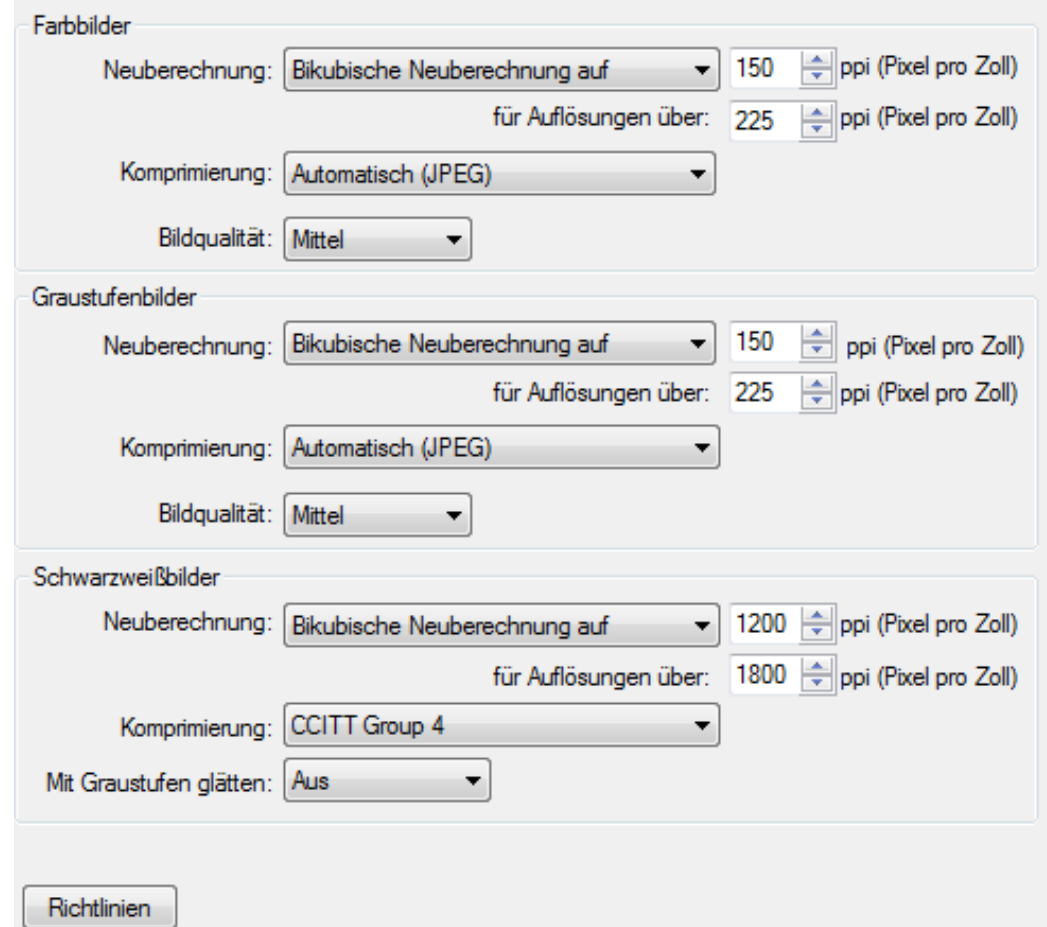

## Neuberechnung

- Mit Hilfe der Durchschnittl. Neuberechnung auf werden die Bilder anhand des Durchschnittswertes der vorhandenen Pixel in einem Bereich neu berechnet.
- Mit Hilfe der Bikubischen Neuberechnung werden die Bilder anhand eines gewichteten Durchschnittswertes der vorhandenen Pixel in einem Bereich neu berechnet.
- Die Bilder werden ab einem bestimmten Schwellenwert für eine Auflösung neu berechnet. Der Faktor zwischen dem Schwellenwert und der Auflösung ist immer 1.5, um die Qualität der Bilder nicht zu verschlechtern.

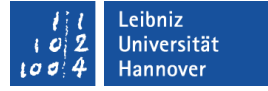

# Komprimierung

- Beeinflussung der Bildqualität.
- Bilder sollten automatisch komprimiert werden. Der Adobe Acrobat Distiller wählt automatisch das beste Kompressionsverfahren.

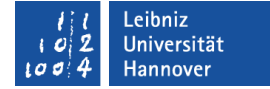

## Einstellung "Schriften"

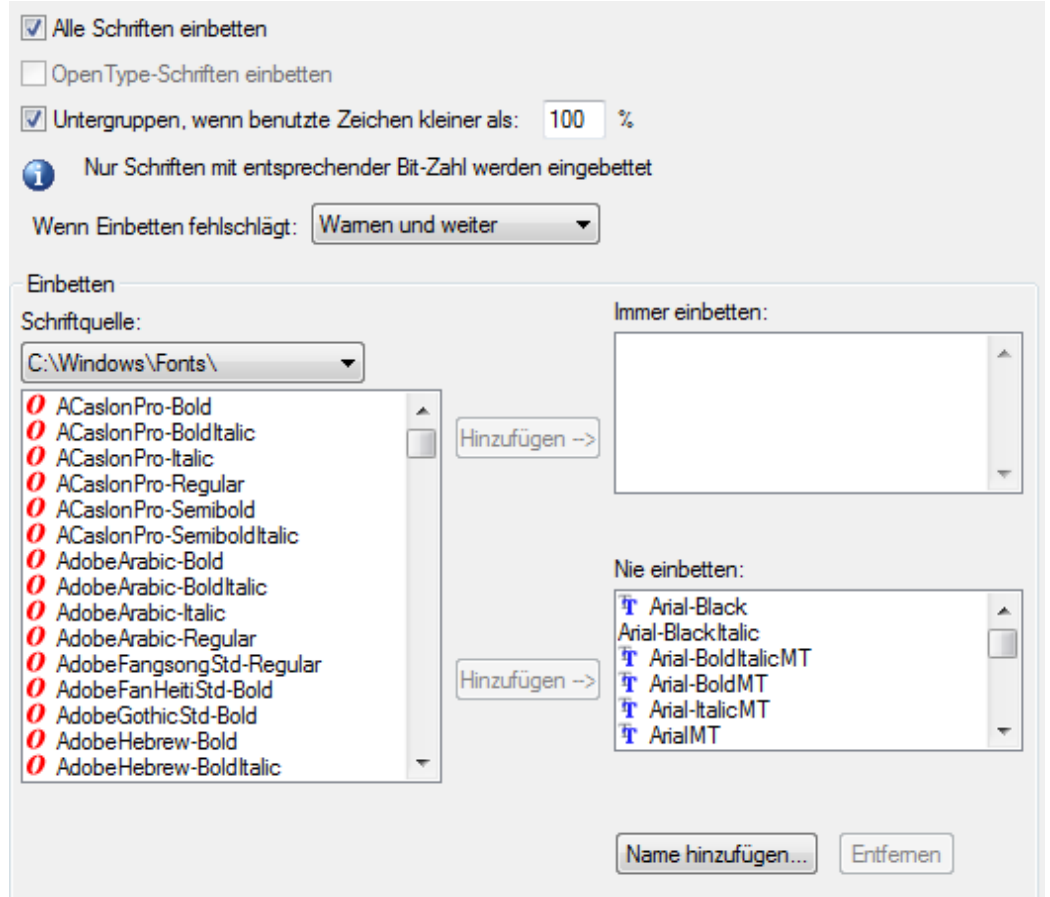

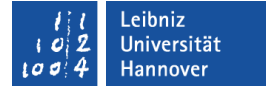

## Einbettung von Schriften aus den Ordnern ...

*Voreinstellungen – Schriftordner*.

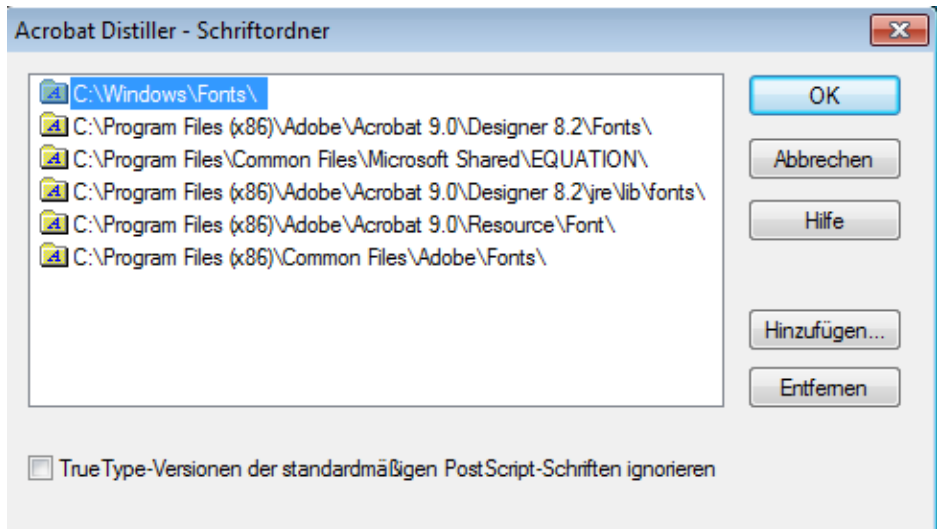

## Hinweise

- In einem PDF-Dokument sollten immer alle genutzten Schriften eingebettet werden.
- Wenn weniger als x Prozent Zeichen einer Schriftart verwendet werden, werden nur die Zeichen des Schriftsatzes eingebettet, die im Dokument verwendet werden. Wenn die Datei editiert werden soll, dürfen keine Untergruppen angelegt werden.

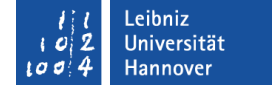

## Einstellung "Farbe"

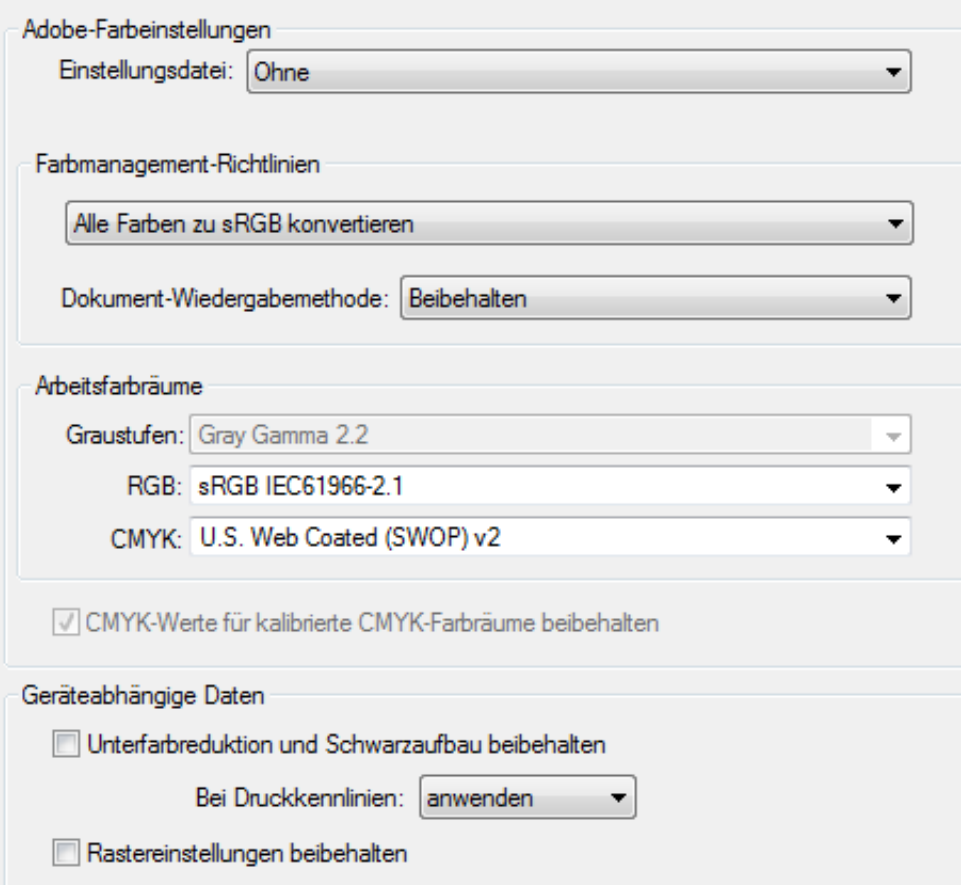

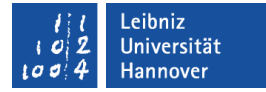

## RGB-Farben

- Darstellung von Farben am Bildschirm.
- Das RGB-Farbsystem addiert (mischt) Licht in verschiedenen Farben.
- Jede Farbe (Rot, Grün, Blau) wird in 256 Helligkeitsstufen unterteilt.
- **Um so weniger Farbe** verwendet wird, um so heller wird diese.

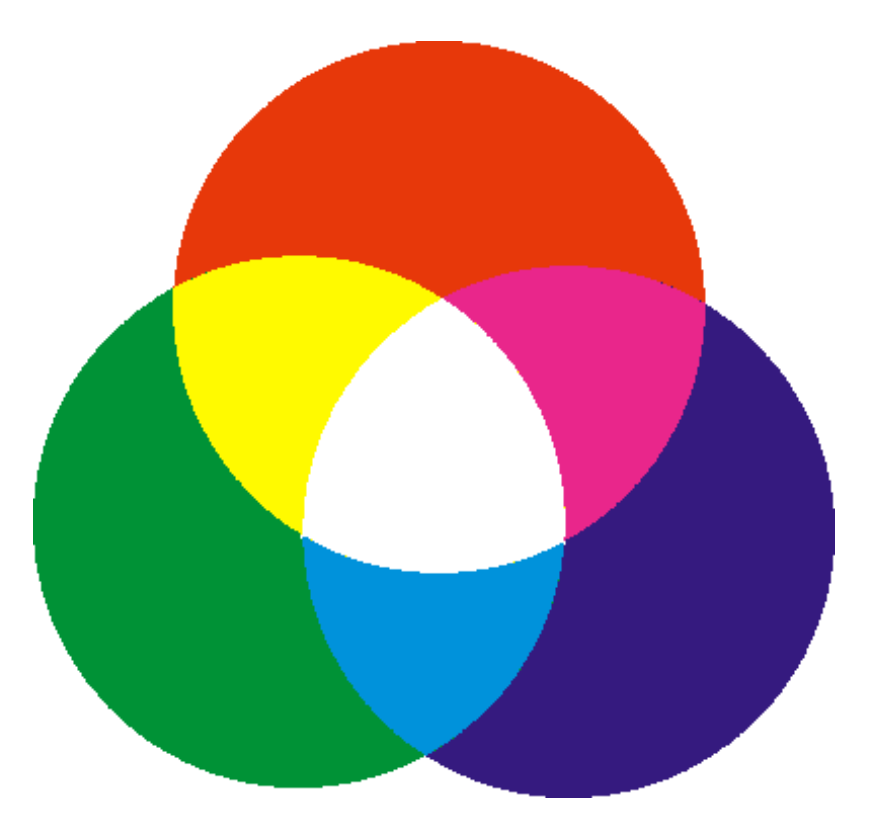

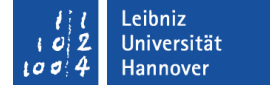

## Beispiele für RGB-Farben

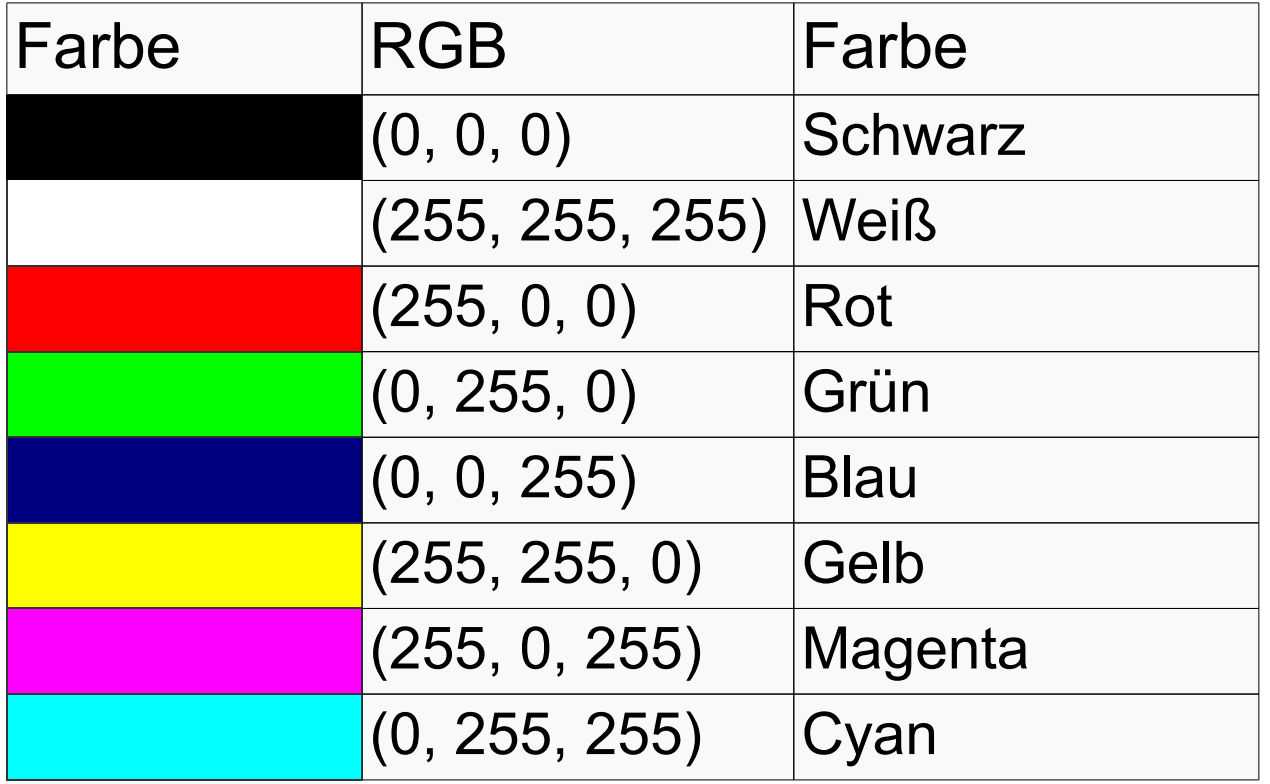

**IT Services** 

Leibniz Universität

# CMYK-Farben

- Darstellung von Farben im Druck.
- Das CMYK-Farbsystem subtrahiert die Komponenten Cyan, Magenta, Yellow und den Schwarzanteil (Key).
- Je mehr Farbe verwendet wird, um so dunkler wird die Farbe.

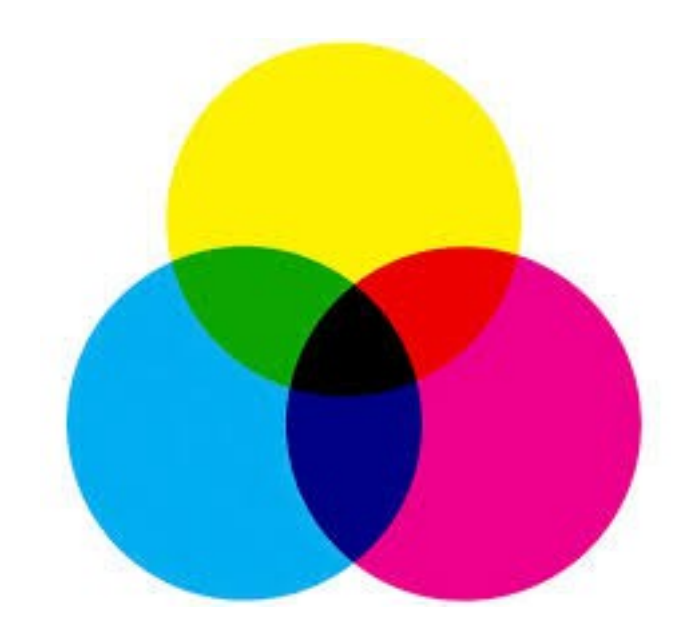

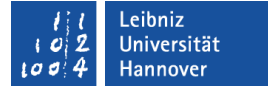

## Anteile einer CMYK-Farbe

- Jede der Farbe kann von 0 % bis 100 % aus den Komponenten bestehen.
- Wenn alle vier Komponenten einen Anteil von 0 % haben, wird die Farbe "Weiß" gedruckt.
- Wenn der Key einen Anteil von 100 % hat und alle anderen Komponenten einen Anteil von 0 %, wird die Farbe "Schwarz" gedruckt.

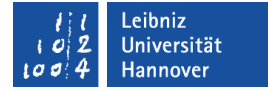

## Einstellung "Erweitert"

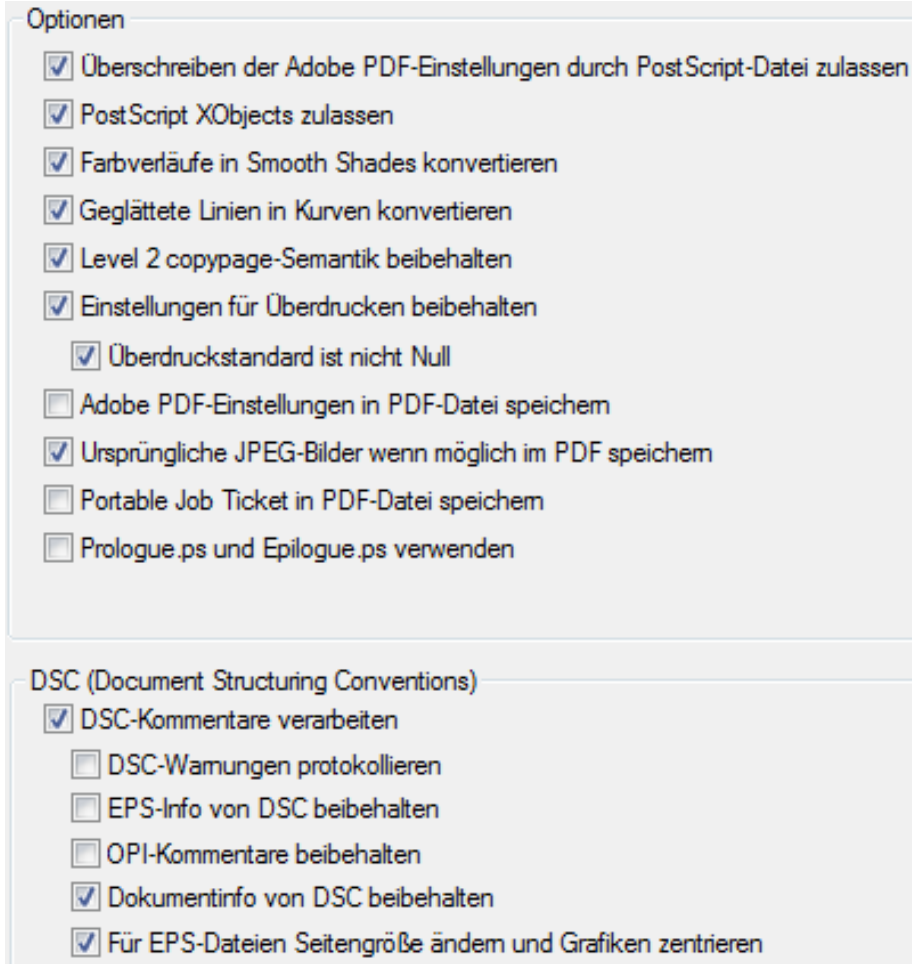

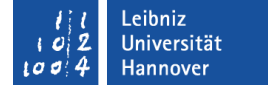

### Einstellung "Standards"

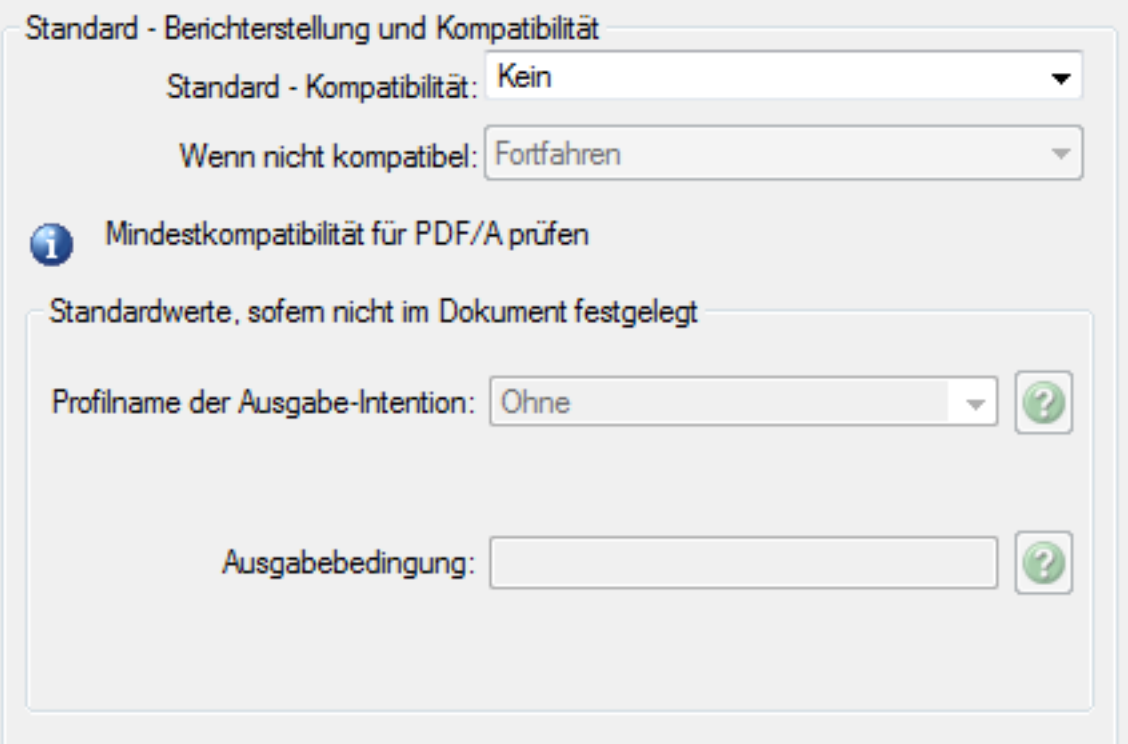

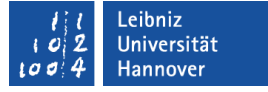

# Überwachte Ordner

- Verzeichnisse zur automatisierten Erstellung von PDF-Dokumenten.
- Postscript-Dateien werden automatisiert entsprechend der Einstellungen automatisiert konvertiert.

## … einrichten

- *Voreinstellungen Überwachte Ordner*.
- Klick auf die Schaltfläche *Ordner hinzufügen*.
- Auswahl des gewünschten Ordners. Bestätigung mit der Schaltfläche *OK*.
- Es werden automatisiert die zwei Ordner ..\in und ..\out angelegt. In den Ordner ..\in wird die zu konvertierende Datei abgespeichert. Nach Abschluss der Konvertierung kann die Postscript gelöscht oder in den Ordner ..\out verschoben werden.

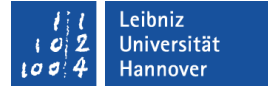

## Joboptions für den Ordner

- Auswahl einer der überwachten Ordner.
- Mit Hilfe der Schaltfläche *Einstellungen laden* wird die passende Datei geladen.
- Diese Einstellungen können durch die Schaltfläche *Einstellungen bearbeiten* für den Ordner angepasst werden.